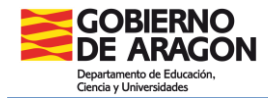

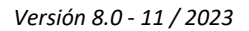

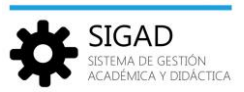

## **EDUCACIÓN ESPECIAL**

En esta ficha se van a explicar el tratamiento en SIGAD del alumnado de Educación especial.

Se han habilitado dos nuevas enseñanzas:

- $\checkmark$  Educación Básica Obligatoria para Alumnos con Necesidades Educativas Especiales (alumnado de 3 a 17 años)
- $\checkmark$  Formación para la Transición a la Vida Adulta (alumnado de 18 a 21 años)

**Paso 1: Plan de estudios específico**

Primero se deben preparar los planes de estudios específicos para una o las dos enseñanzas. En el menú: **Curso escolar → Plan de Estudios,** añadir un plan **(3)**.

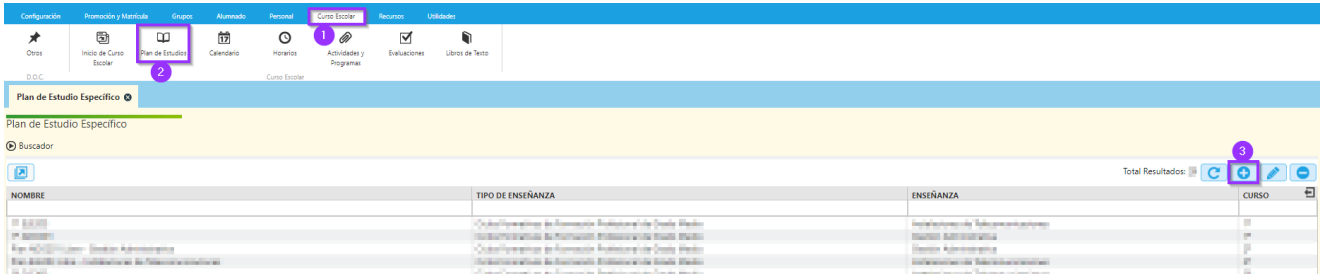

En la ventana que se abre, se van seleccionando los campos que se requieren. Al añadir un nombre se aconseja "Plan EBO" o "Plan TVA". Se recomienda seguir los siguientes pasos:

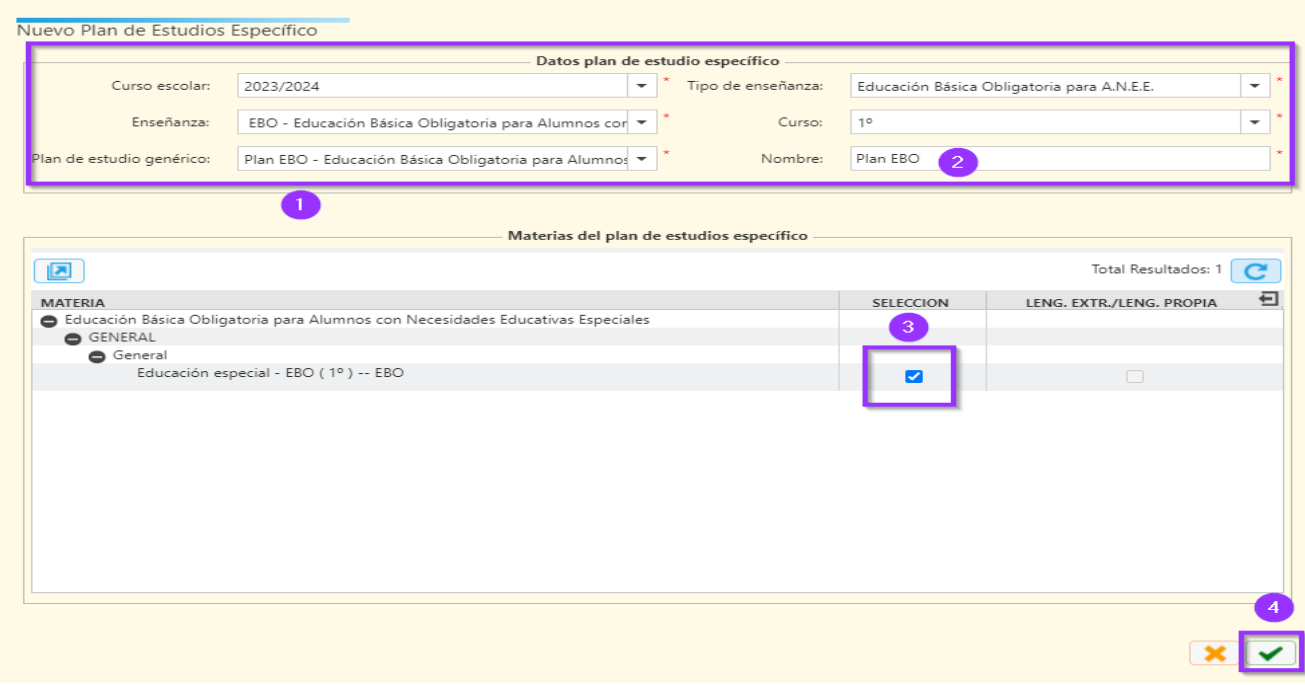

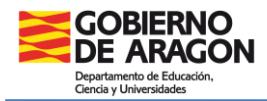

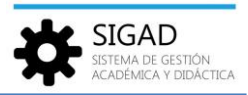

## **Paso 2: Matrícula por asignación de materias**

Para realizar la matrícula del alumnado se utilizará la siguiente funcionalidad: **Promoción y matrícula → Asignación de materias,** desplegando el "Buscador" rellenar todos los campos de búsqueda y pulsar el botón filtrar **(7)**

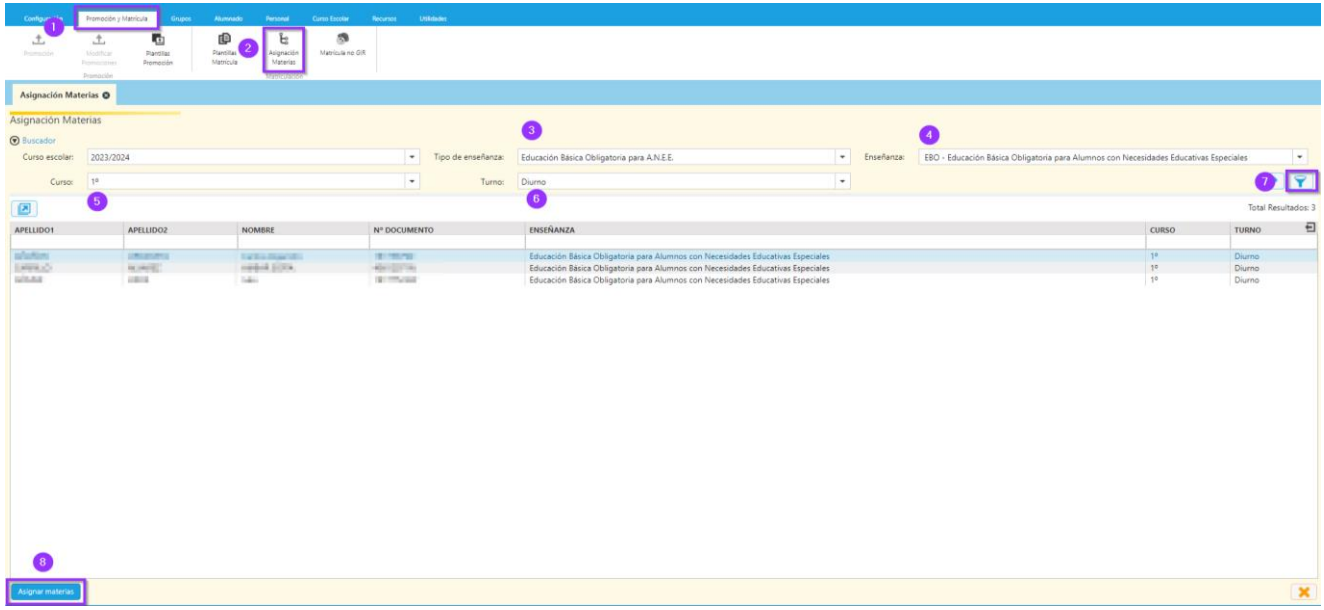

Por último, seleccionar el alumnado al que se quiere matricular. Se puede hacer de forma individual, o por selección múltiple, y pulsar el botón" Asignar materias" **(8)**

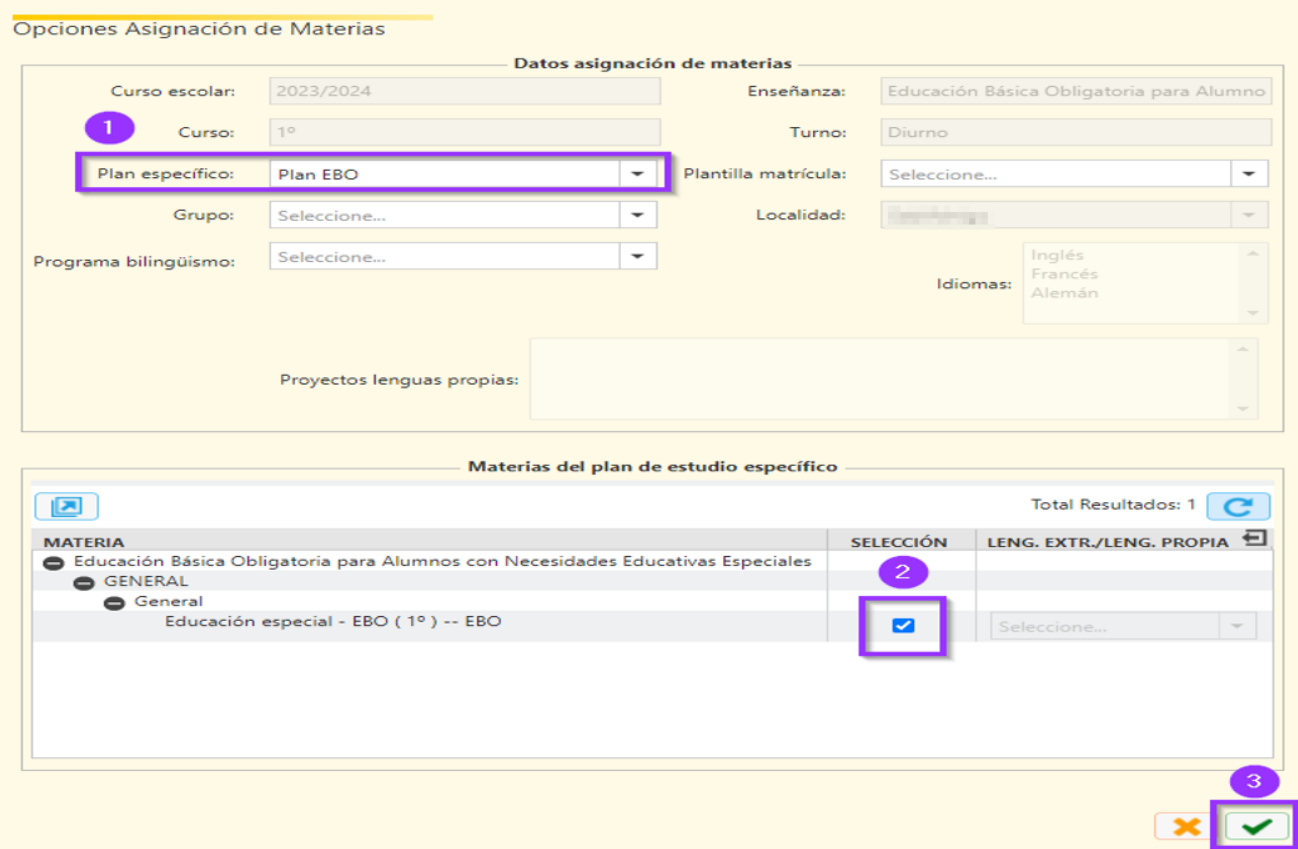

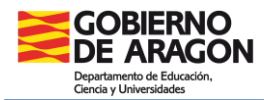

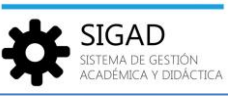

El único campo necesario a rellenar es el "Plan específico", seleccionar el creado en el paso 1. El grupo, si ya estuviera creado, también se puede incluir. No es necesario crear una plantilla de matrícula porque hay una única materia.

El alumno o alumna presentará una matrícula similar a esta:

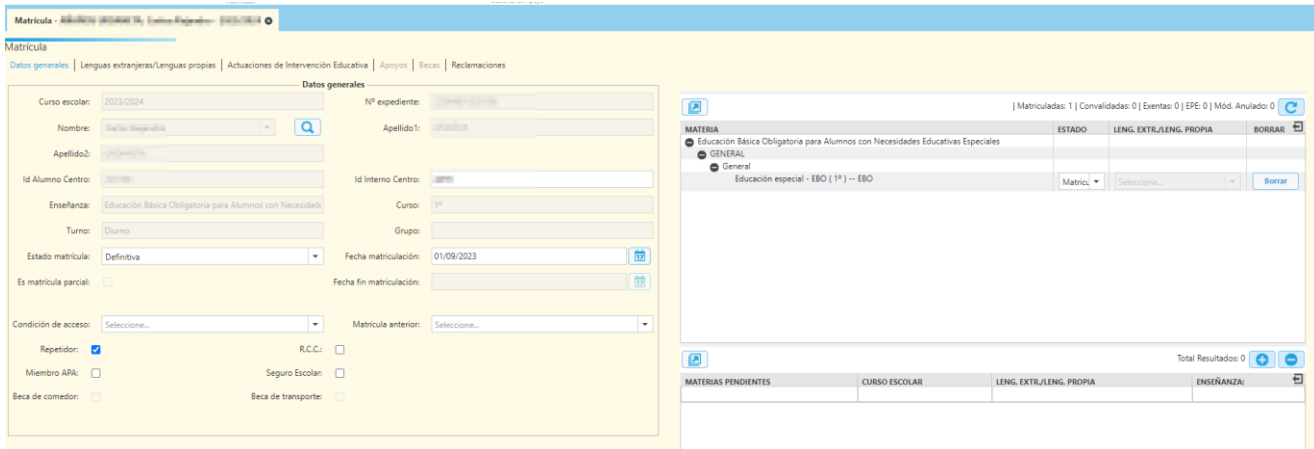

Se puede **elegir el tutor** igual que en cualquier otro grupo:

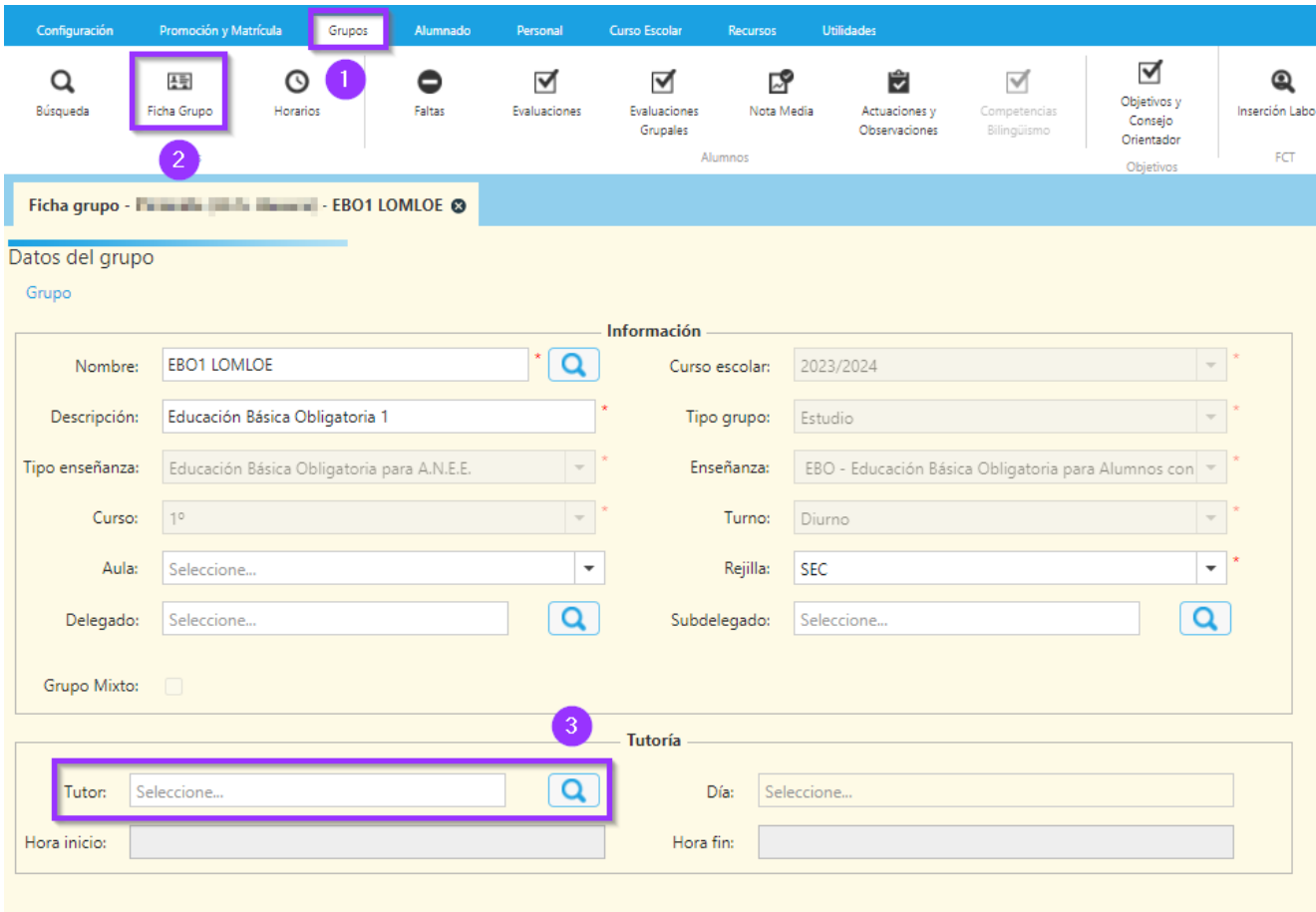

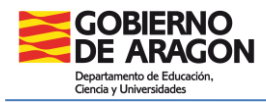

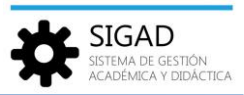

## **Paso 3: Promoción del alumnado**

Para realizar la promoción, al finalizar el curso escolar, no se requiere que se hayan evaluado a los alumnos o alumnas del grupo.

Primero se ha de configurar una **evaluación final** para estas enseñanzas.

Una vez realizado ese paso ya se puede ir a la parrilla de promoción y efectuar el siguiente procedimiento:

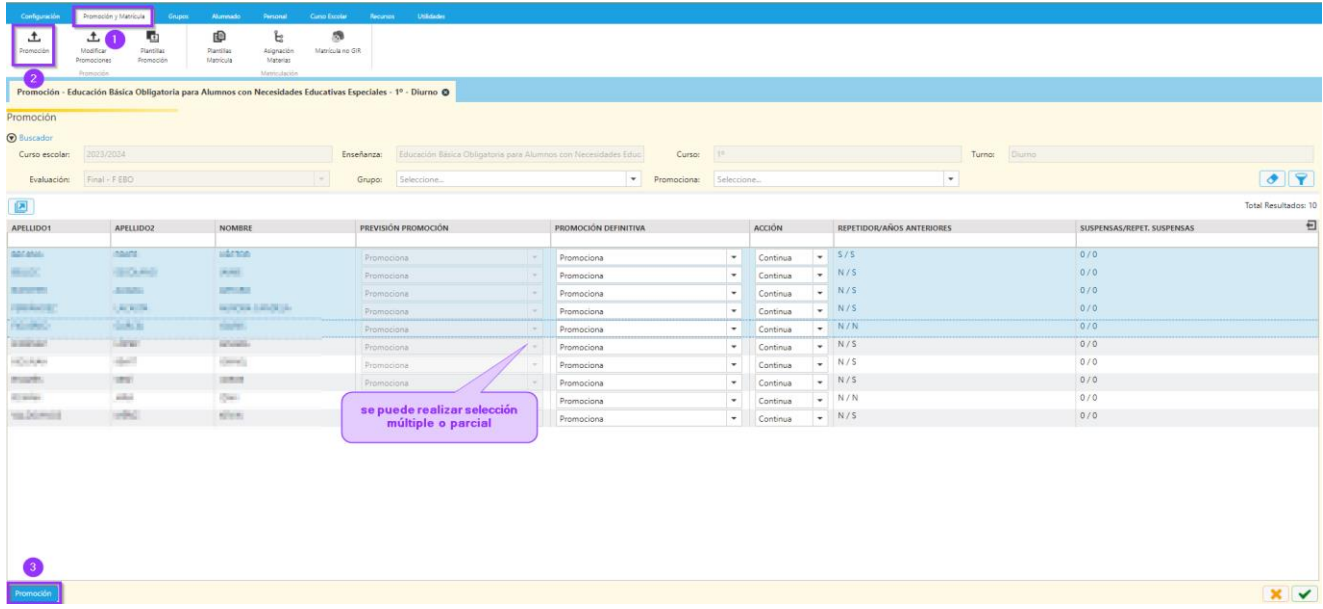

Al realizar la promoción se puede cambiar la acción de "Continua" a "No continua" si el alumnado no continuara en esta enseñanza. En el resto de casos la opción es "Promociona" y "Continua".

Se mostrará una ventana como la siguiente:

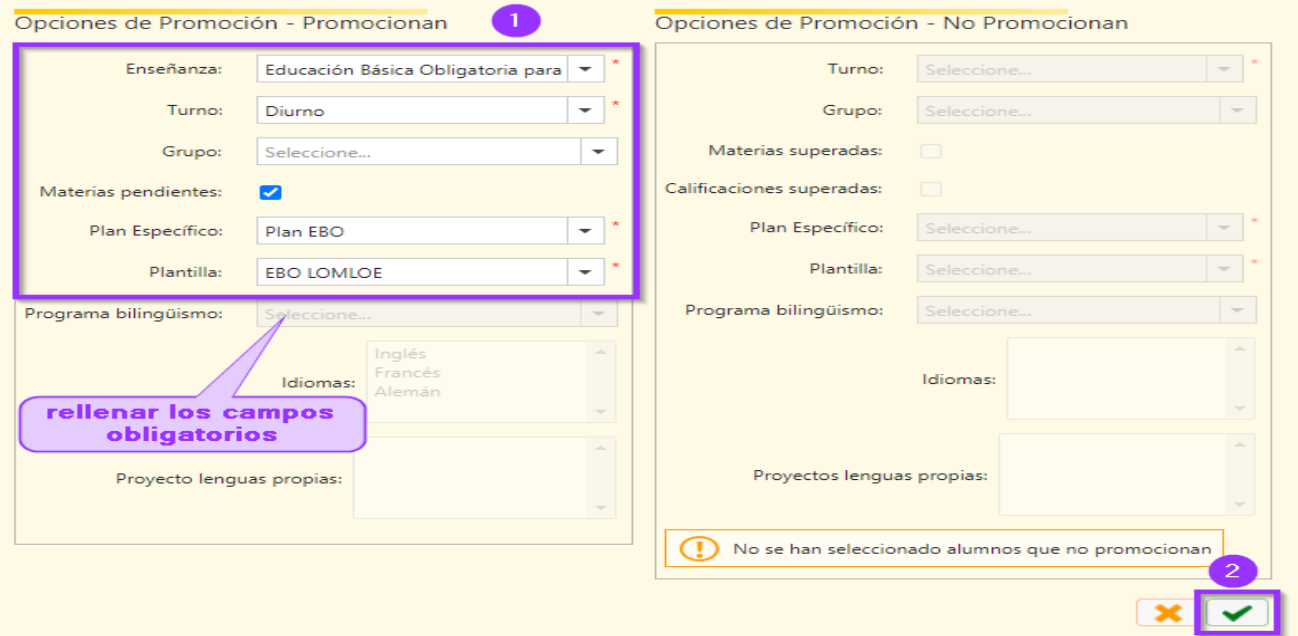

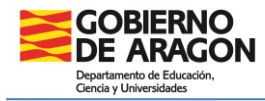

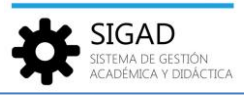

De esta forma quedaría matriculado el alumnado que se haya promocionado y continúe en el curso siguiente con la matrícula en la materia correspondiente. El check de materias pendientes puede estar seleccionado o no, el comportamiento de la plataforma es el mismo.

## **Notas:**

 $\checkmark$  El alumnado de Educación Especial se matriculará en un único curso, 1º, se elige el mismo que se usa en GIR.

 $\checkmark$  Una vez matriculado el alumnado se puede crear un grupo (si no se hubiera hecho previamente) y ya se podrá generar un horario con una única asignatura y el profesorado que se requiera.

 $\checkmark$  El único objetivo de la gestión en SIGAD es que se encuentren registrados los alumnos y alumnas con sus datos en sus correspondientes fichas, poder generar un horario del grupo y que se les puedan anotar las ausencias.

 $\checkmark$  La promoción de este alumnado se realizará sin necesidad de evaluarles.

 $\checkmark$  Se recuerda que para poder matricular a este alumnado previamente ha de estar matriculado en GIR para se puedan localizar por asignación de materias.